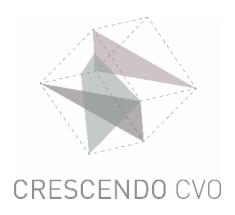

## **LOG IN WITH YOUR CRESCENDO ACCOUNT**

TIP: It is best to use Google Chrome.

## **Step 1**

Surf to www.office.com

Click on 'log in'

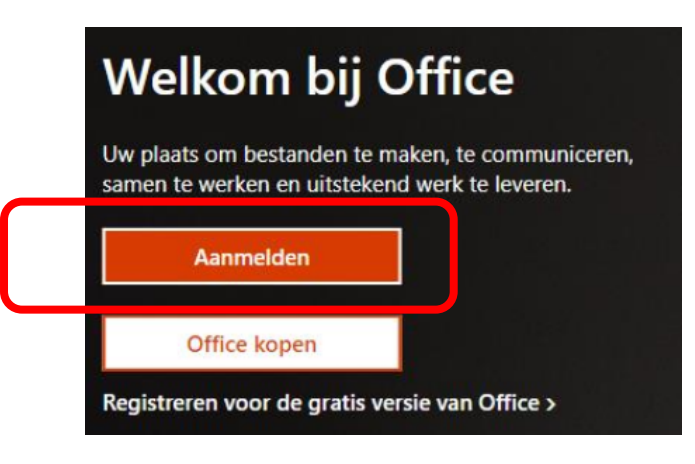

## **Step 2**

- type the e-mail address you received from the school by e-mail: ………@crescendo-cvo.be
- Click on 'next'.

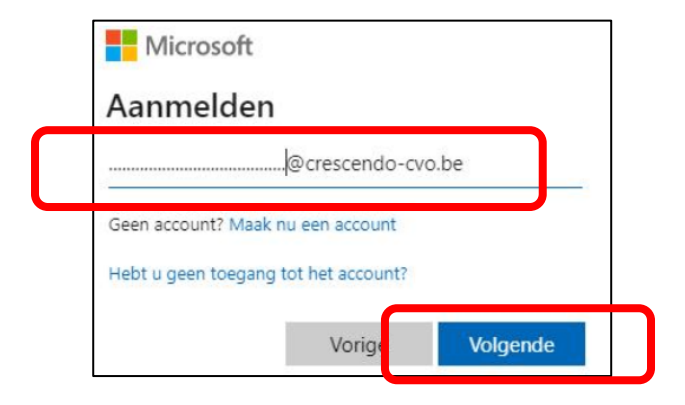

## **Step 3: Password:**

€

- Type the password that you received by e-mail from the school
- Click on 'log in'.

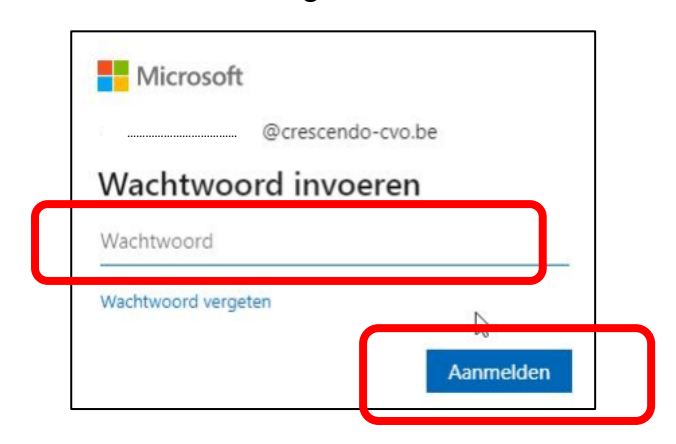

The password is initially always built in the following way:

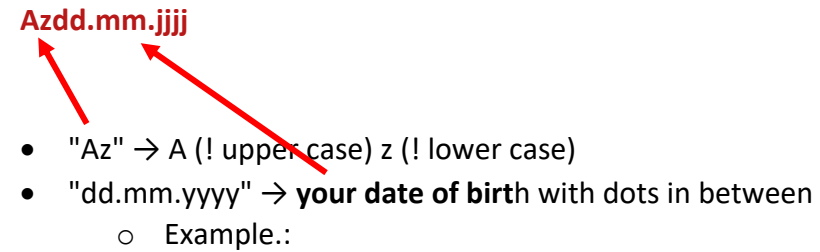

- § Az11.02.1999
- § Az06.12.2001

You can change your password if you wish.